## **Pivot table example**

Pivot tables are <sup>a</sup> useful tool for organizing data in excel. To make <sup>a</sup> pivot table:

1. Select your data (for this demo, use the data in the "face detection task data" worksheet). Make sure you include the titles in the top row! 2. Choose Pivot Table from the Data menu (Excel 2003) or the Insert tab (Excel 2007).

3. Click Next, OK, or Finish on every screen of the Pivot Table Wizard to use all of the default settings and make <sup>a</sup> new worksheet which contains your pivot table.

4. In Excel 2003, you can just click and drag your data onto the pivot table. In this example, we want to see the average RT for each subject for each condition and target type:

Drag "Subject" to the "Row Fields" section on the left side of the pivot table. This will organize the table so that every row is <sup>a</sup> subject.

Drag "Condition" and "Target" to the "Column Fields" section on top of the pivot table. Note that you can drag these right and left so that either Condition or Target is first.

Drag "RT" to the "Data Items" section in the middle of the table.

Notice that in the upper corner it says "Sum of RT". That's not really what you want to see. Right‐click this, choose "Field Settings" and change it to average of RT.

5. You're done! If you want to change something in the pivot table, just click anywhere on the table to see the drag‐and‐drop interface again.

WARNING: If you edit the original data, Excel does not automatically update your pivot table. You have to do this manually by right‐clicking on the table and choosing Refresh Data.

The pivot table for the face detection task data is shown below:

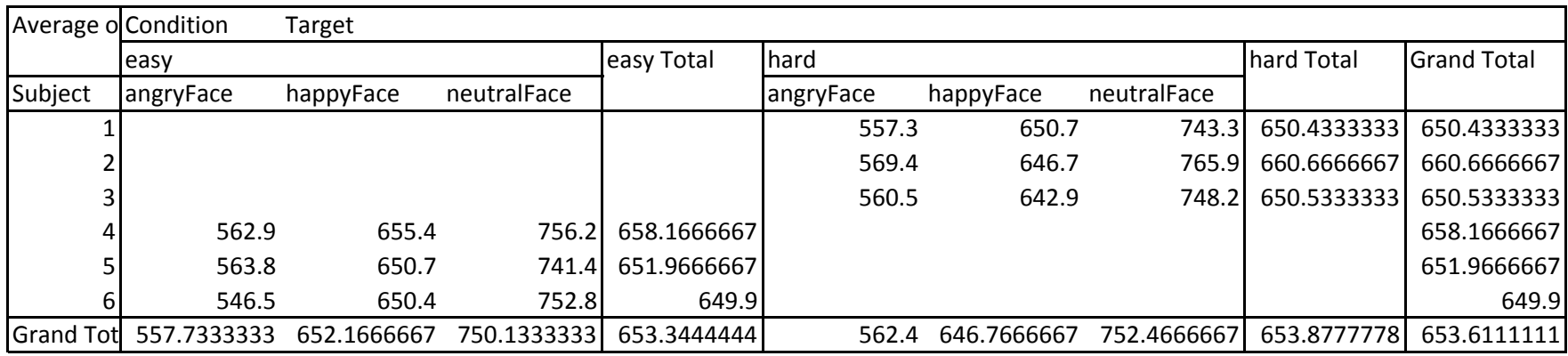

In this (made‐up) experiment, each subject was trying to detect <sup>a</sup> face that differed from <sup>a</sup> crowd of distractor faces in its emotion (it was the only happy face, only angry face, or only neutral face in the crowd). In addition, subjects were sorted into one of two conditions (easy search or hard search). Because "Condition" is <sup>a</sup> between‐subjects variable, the pivot table has some blank spaces.

More tutorials:

http://www.ozgrid.com/Excel/PivotTables/ExCreatePiv1.htm http://chandoo.org/wp/2009/08/19/excel‐pivot‐tables‐tutorial/ (for Excel 2007)

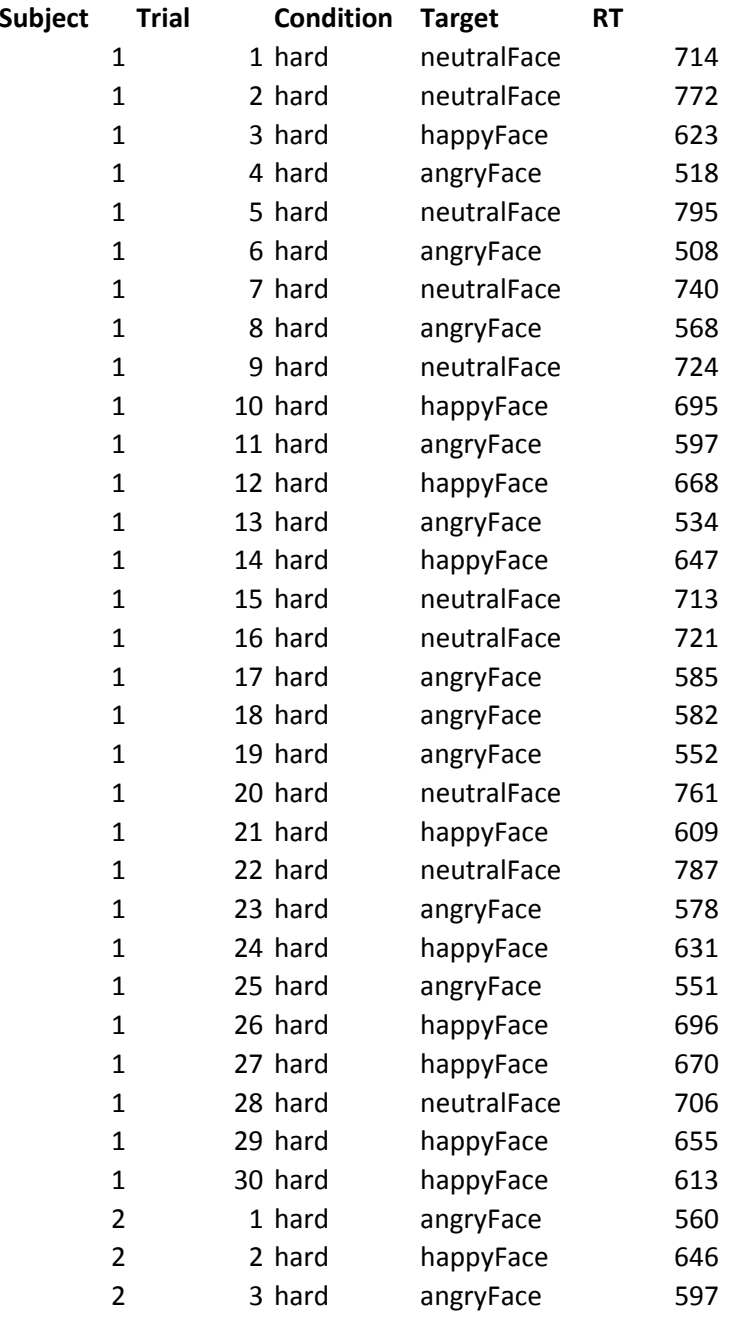

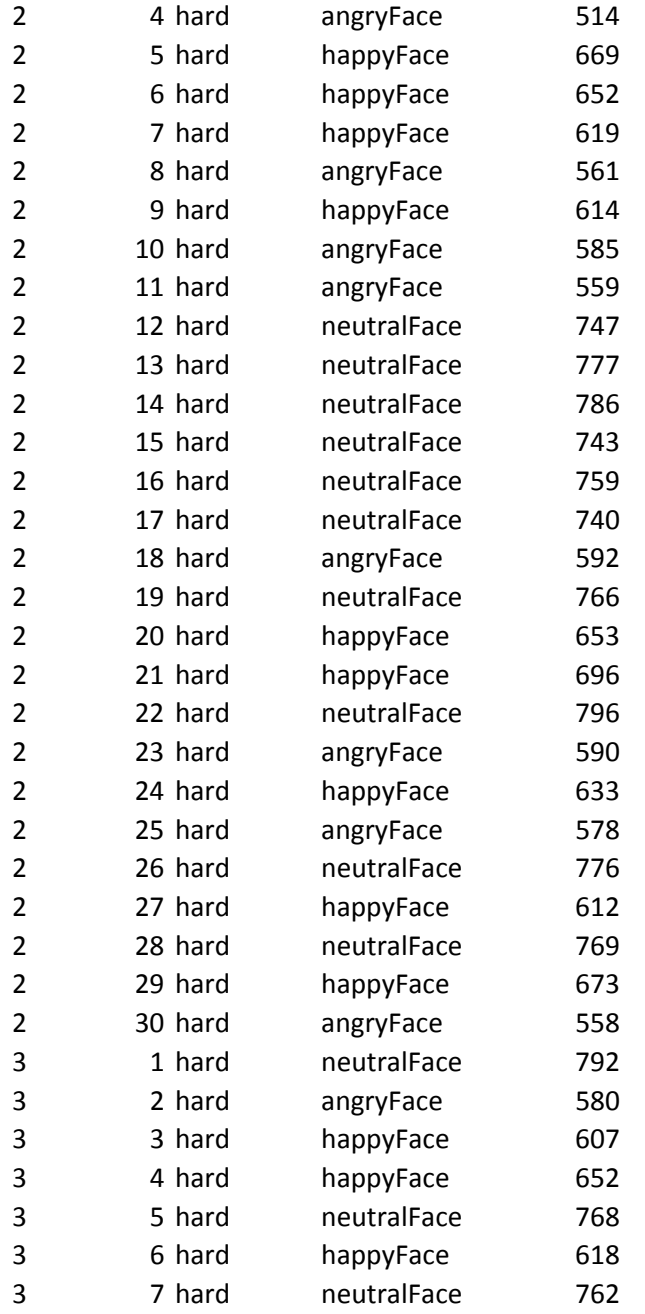

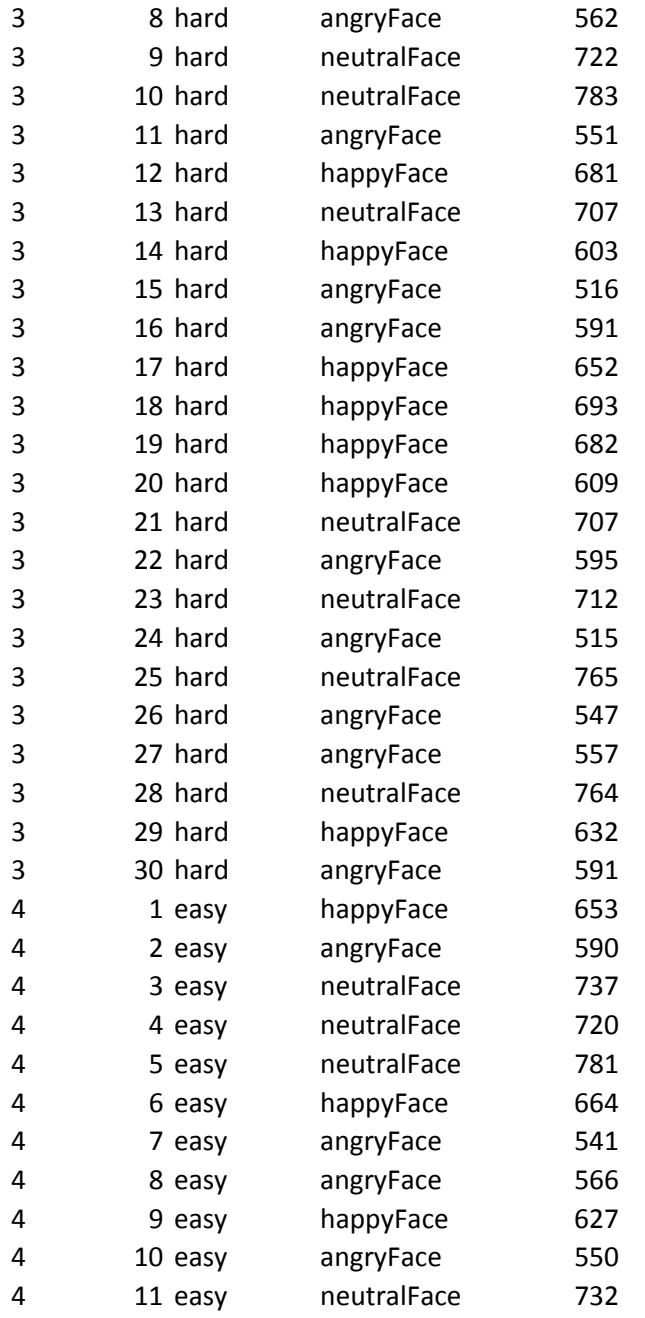

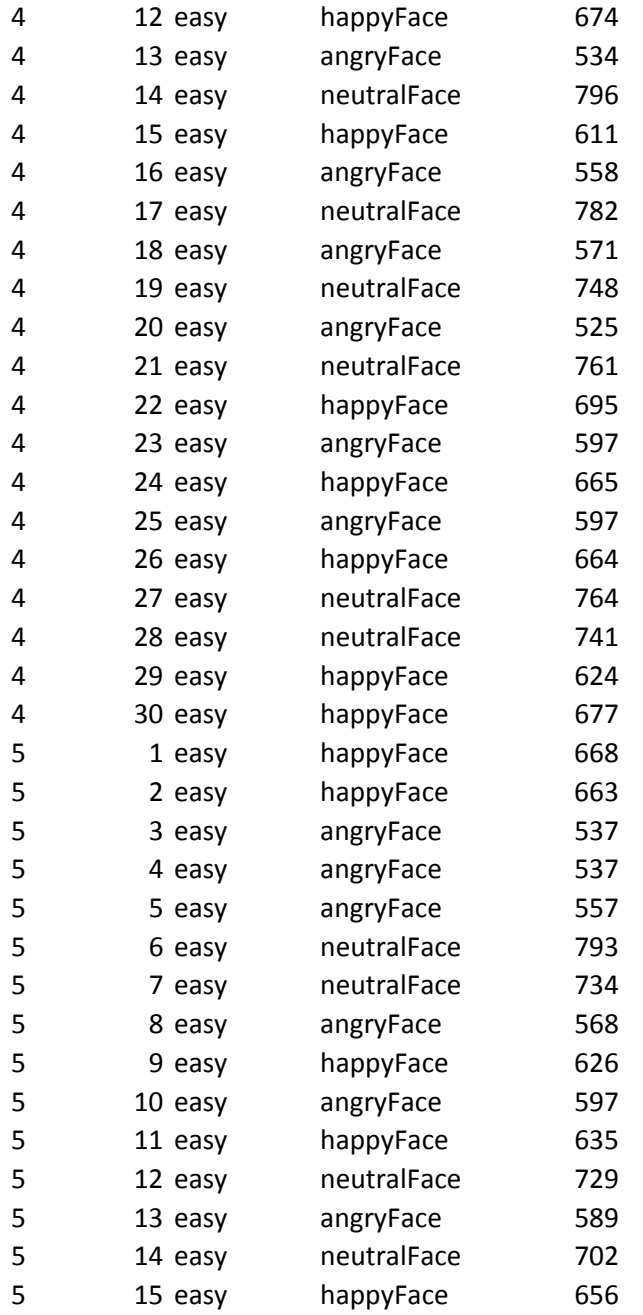

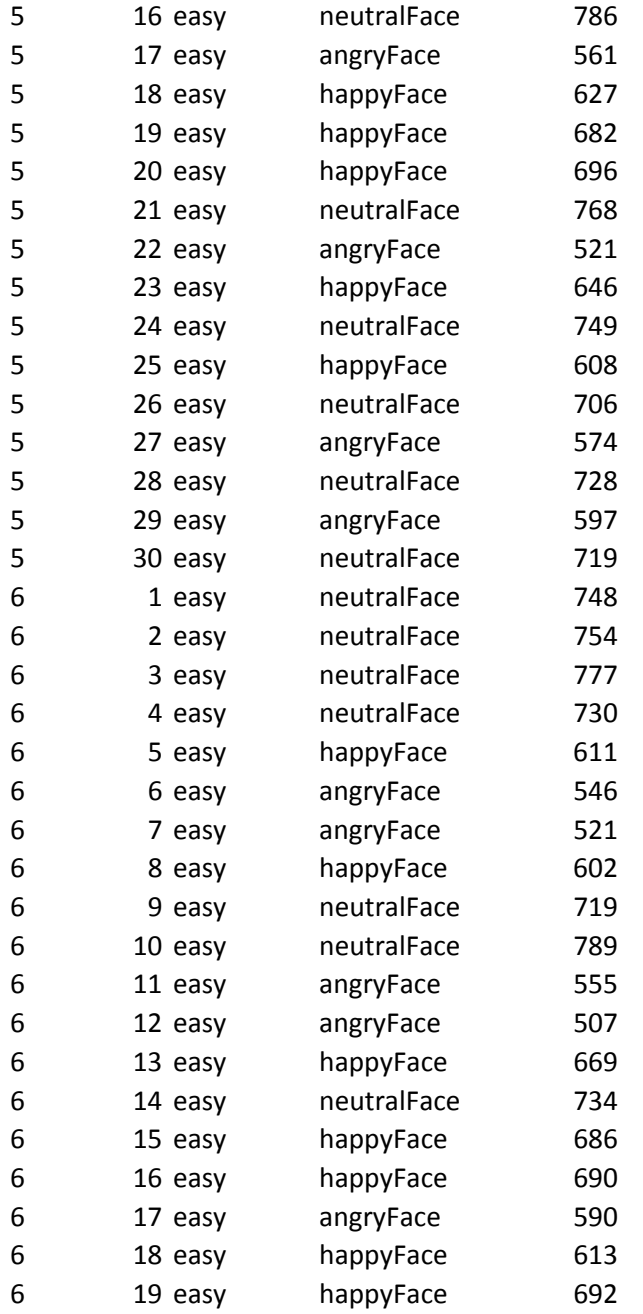

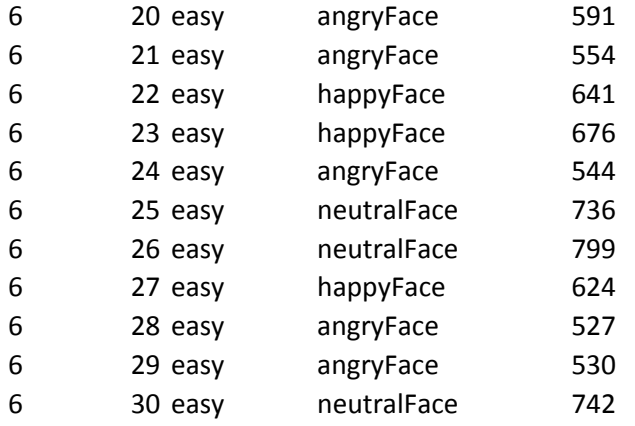

MIT OpenCourseWare <http://ocw.mit.edu>

9.63 Laboratory in Visual Cognition Fall 2009

For information about citing these materials or our Terms of Use, visit: <http://ocw.mit.edu/terms>.